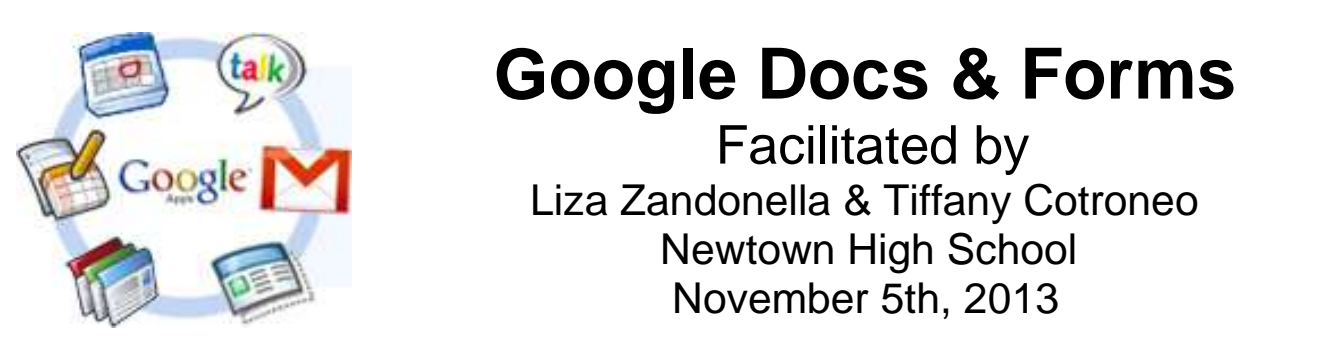

# **Creating, Uploading and Sharing Documents**

 To open Google Docs, select **Drive** on the menu bar of your Google Mail browser. To create a new Google Doc, click **Create** then select the type of doc you'd like to work on i.e.: **Folder**, **Document**,  **Presentation**, **Spreadsheet**, **Form**, **Drawing**, etc. To **upload** different types of files and folders to your Drive, Click the **Upload** button, choose **Files** or **Folder**, then select the file you'd like added.

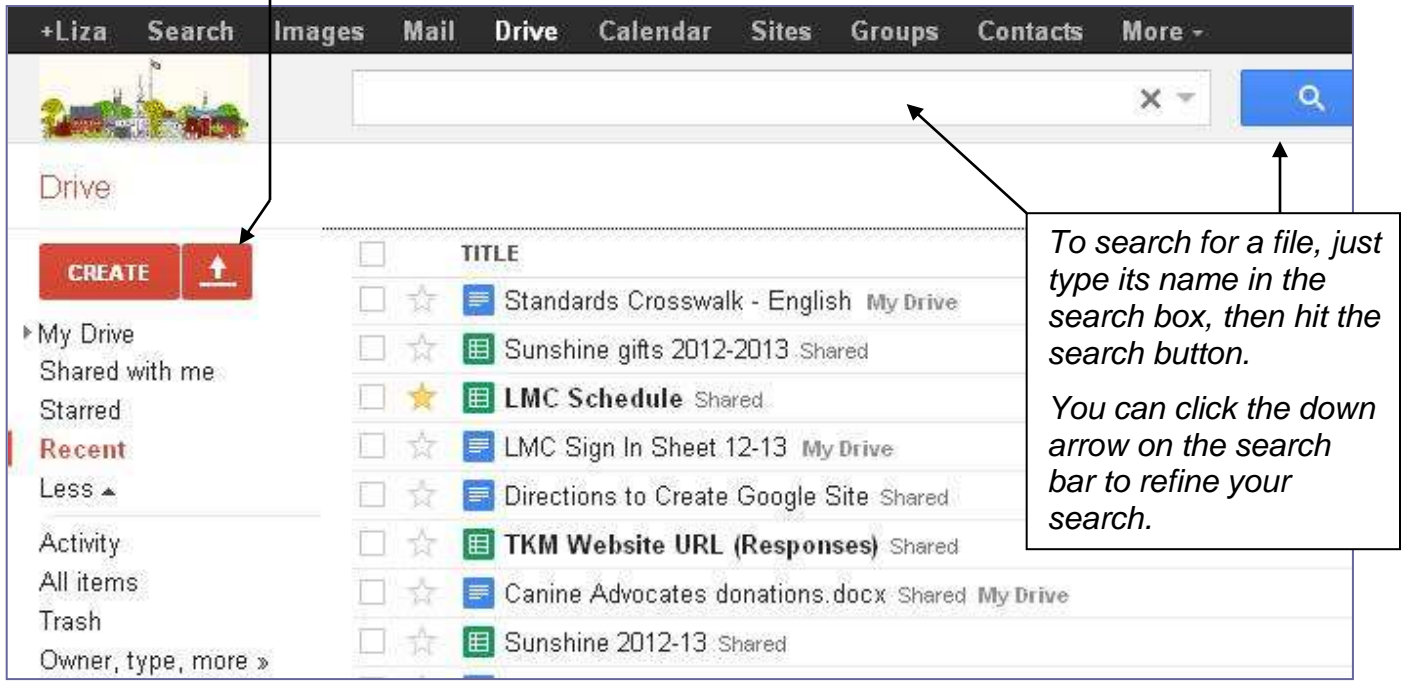

 The screenshot below (the right side of My Drive – not shown in the view above) indicates that the items have been sorted by date **Last modified**. I can also choose to sort by **Title**, and **Last edited by me** (also by date). **Notifications** will appear in red, with a number indicating how many I have

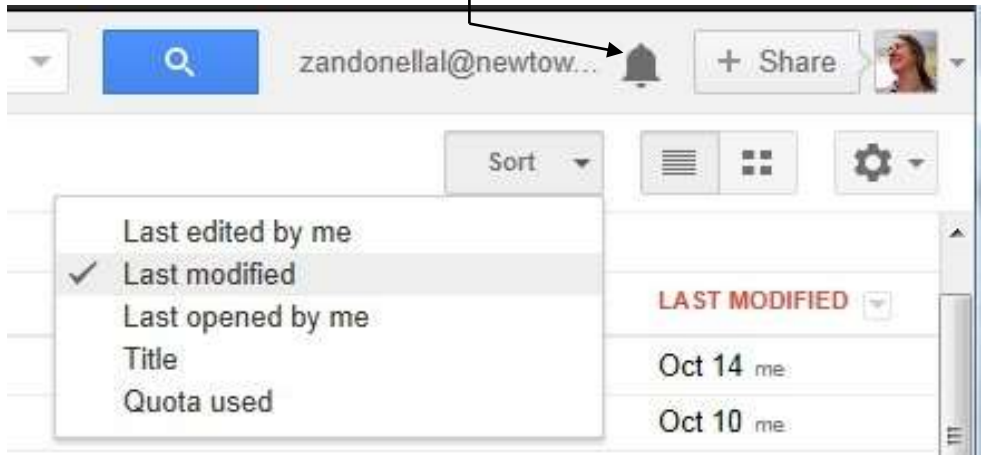

received since the last time I logged on. I can easily share any items in My Drive on **Google+** by clicking on **Share**. To log off, just click the pull down arrow to the right of my ID picture.

**Documents** looks and functions much like other word processing programs. When opened, it creates a new document entitled **Untitled**, but you can easily rename it by clicking **File** and

**Rename**, or by clicking on, and typing over "Untitled document." Notice that Save is not an option under file, as Google Docs automatically saves within seconds after any edits are made to the document.

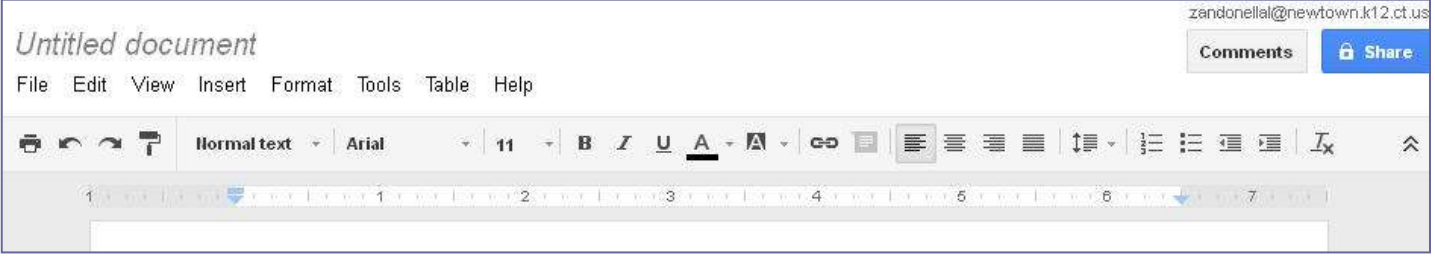

As Google Docs is Web-based, anyone with the URL (web address) of your Google Doc may **view** it if you've made the site public on the web (see below). One of Google Docs major strengths is in its potential for collaboration. You can **Share** access to your Google Docs with others, enabling them to not only view your document, but also add **Comments**, **Edit**, and **Share** the document with others.

Unless you choose otherwise, you will be the only one with access to your document. If you would like to share access, click on **Share** in the upper right hand corner as shown in the image above, (or click **File** and select **Share**), then click on **Change…**

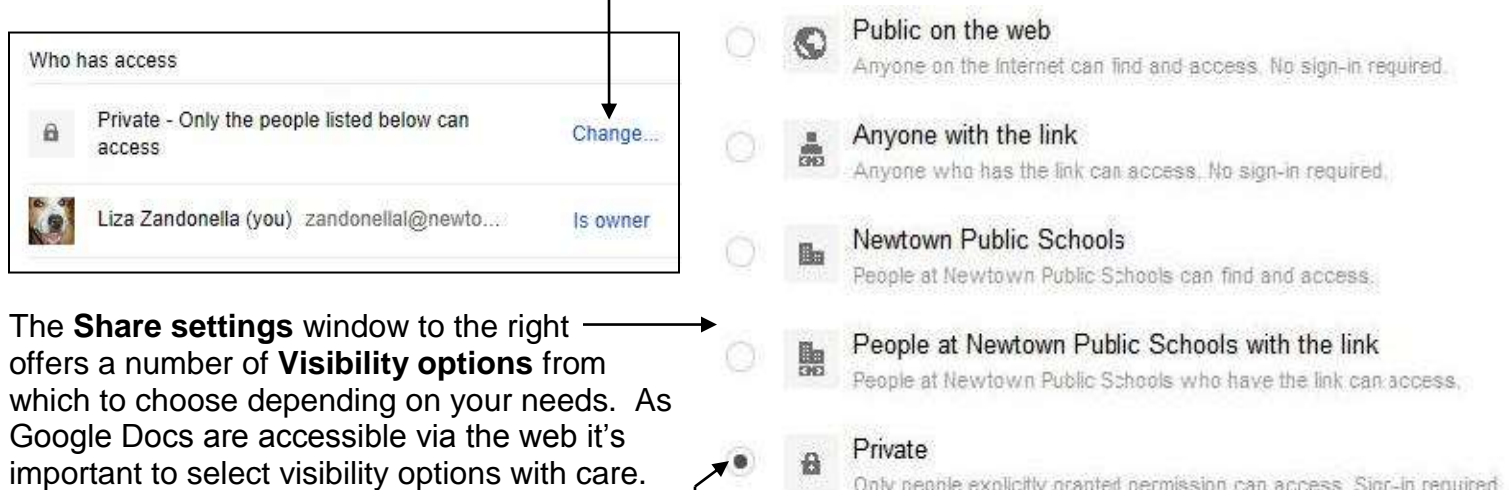

In the screen shot to the right, I've selected **Private** this means that only people that I grant access rights to can view it, provided they sign in. To add people to whom I want to grant access, I can choose from contacts in my Gmail account or, as seen below, non-Gmail users (who will need a Google account to edit the Document. To allow others to **comment** on or **edit** your document, click the **Can edit** box.

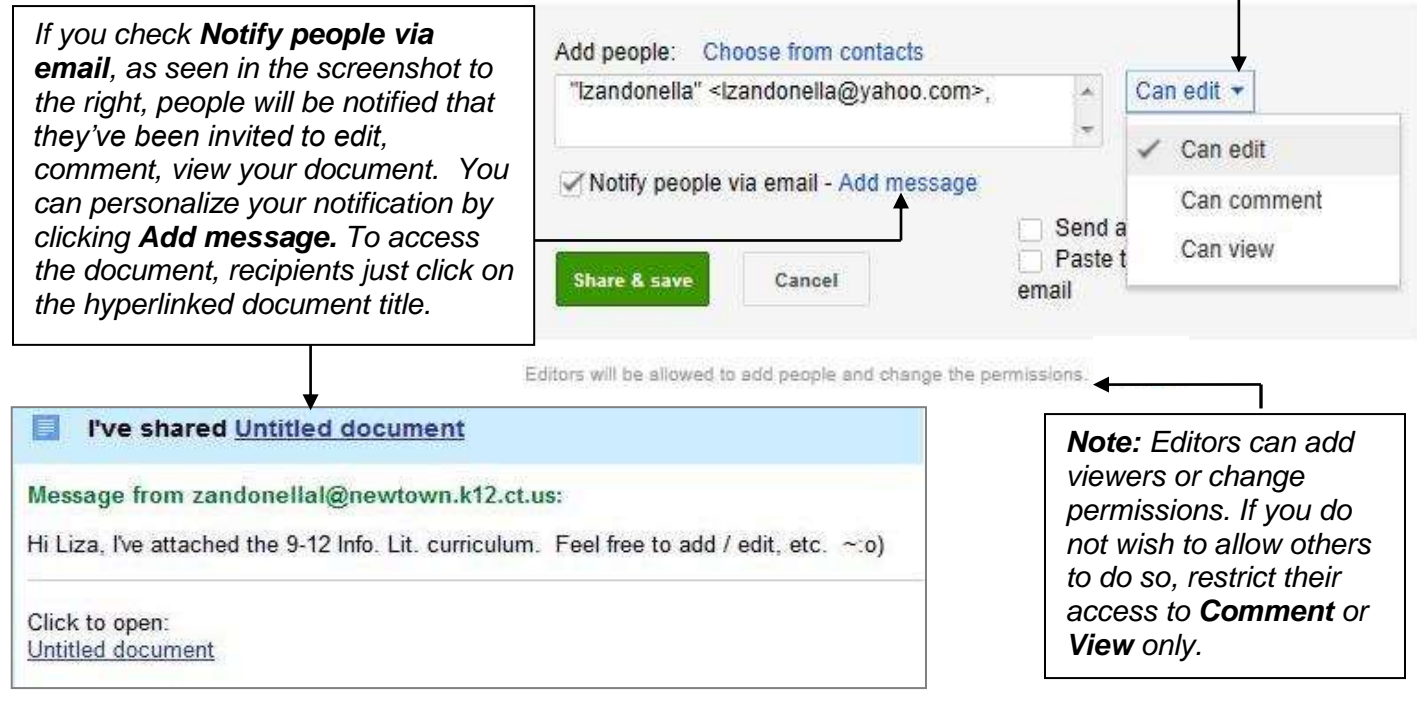

**Revision History** makes is easy to keep track of the edits made by the various collaborators with whom you've shared your document. You can also restore previous versions of your Google Docs. To access the various versions of your documents, click **File** on the menu bar and select **See revision history**. And the most recent version of your document will appear as shown below:

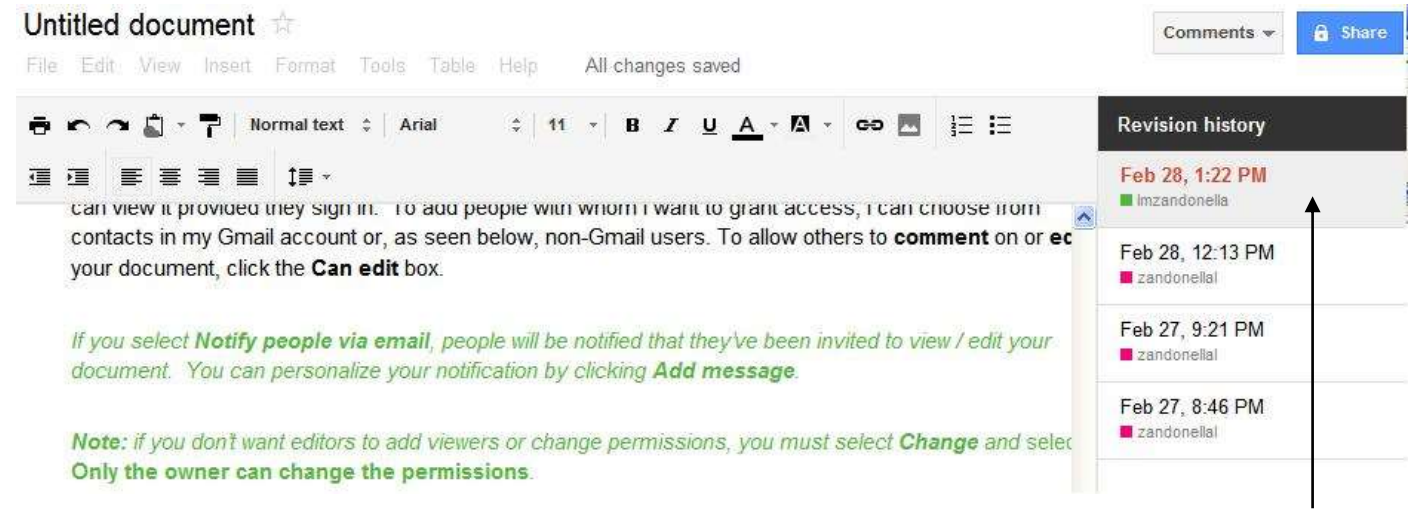

To the right of the document, the revision history appears with the most recent revision at the top. You'll notice that the date and time are included with the collaborator's name, and each collaborator is assigned a different color corresponding to the text color of their edits. If you wish to restore a previous version, click on it, and select **Restore this revision**.

If you would like to contact all of the collaborators of your document you can easily do so in one email by clicking on **File**, and **Email collaborators**. The document title will appear in the subject line and the email addresses of all of the collaborators will automatically be added in the **Recipients** field.

### **Organizing Your Google Drive**

You can easily organize your Google Drive items in folders. To create a folder, click on **Create** and select **Folder**. Your new folder will be named "New Folder." To rename it, just click on it, type in the new name and select **OK**.

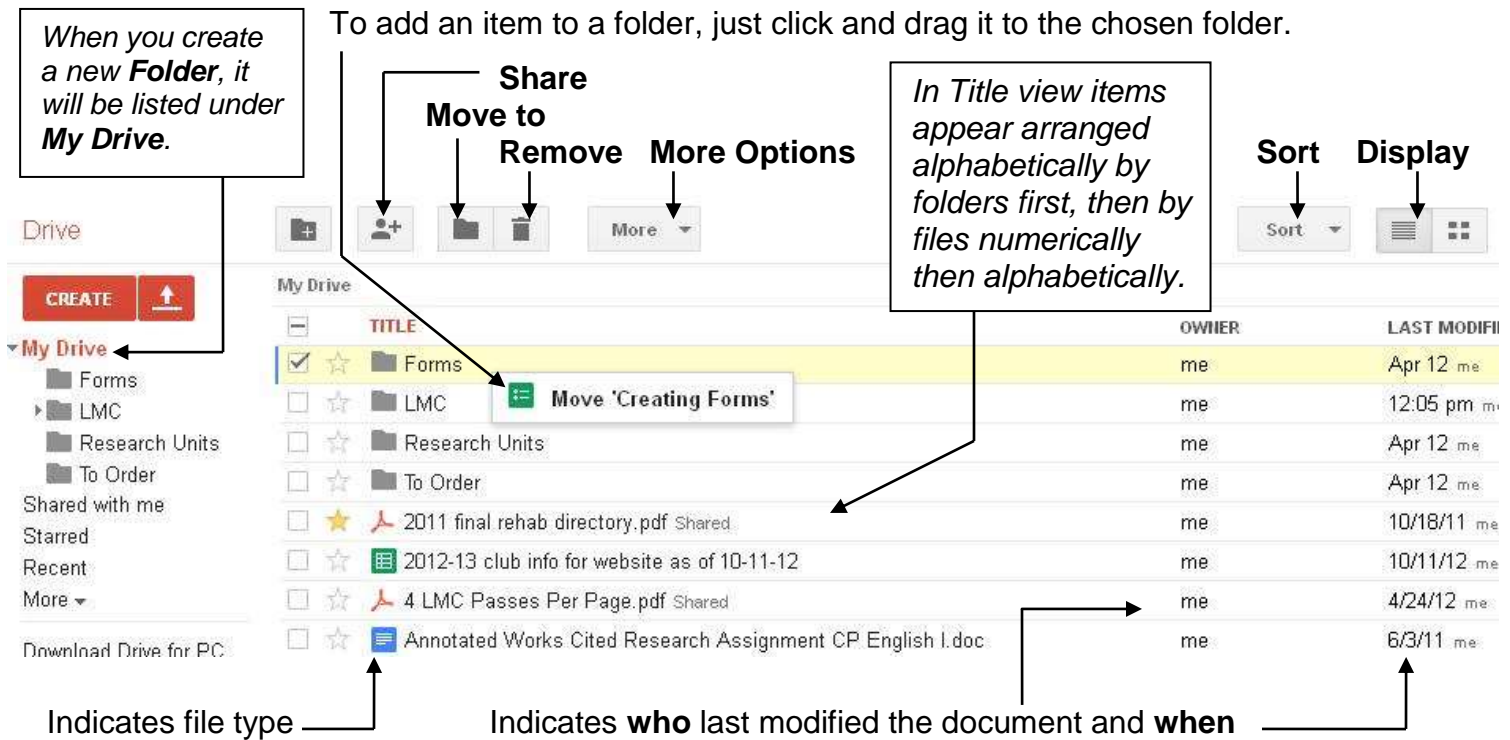

# **Adding & Responding to Comments**

To add a comment to a Google Doc, place your cursor where you would like to insert a comment, then click **Insert** on the menu bar, and select **Comment.** A text box will appear with your email address and a space for you to add your comment. After you've added your remarks, click on **Comment** and your comment will be added. When a comment is added, the word to which it is added will be highlighted. To view comments made by others to your document, just click on the highlighted word and the comment will appear.

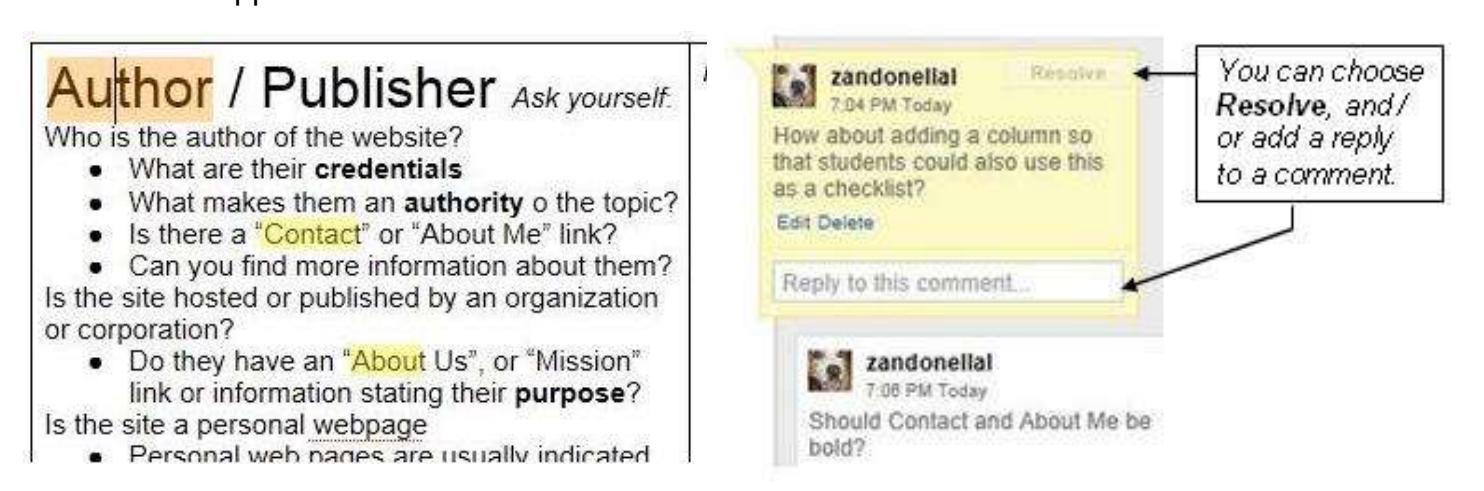

You can also click on **Comments** in the upper right hand corner of the screen and select **Show comment stream** to view all comments made to the document. By default, Google Docs will inform you via an email notification when a comment is added to your document. To change the Notification settings, click on **Comments**, **Notifications**, then select **All**, **Replies to you,** or **None**.

#### **Creating Forms**

Forms are a great way to gather, sort and analyze data. To create a form, click on **Create** and select **Form.** Give your form a title, and then choose from a variety of colorful **Themes** which you can apply to your form. When your form's complete, **Share** it with others, via **Email** or on a website.

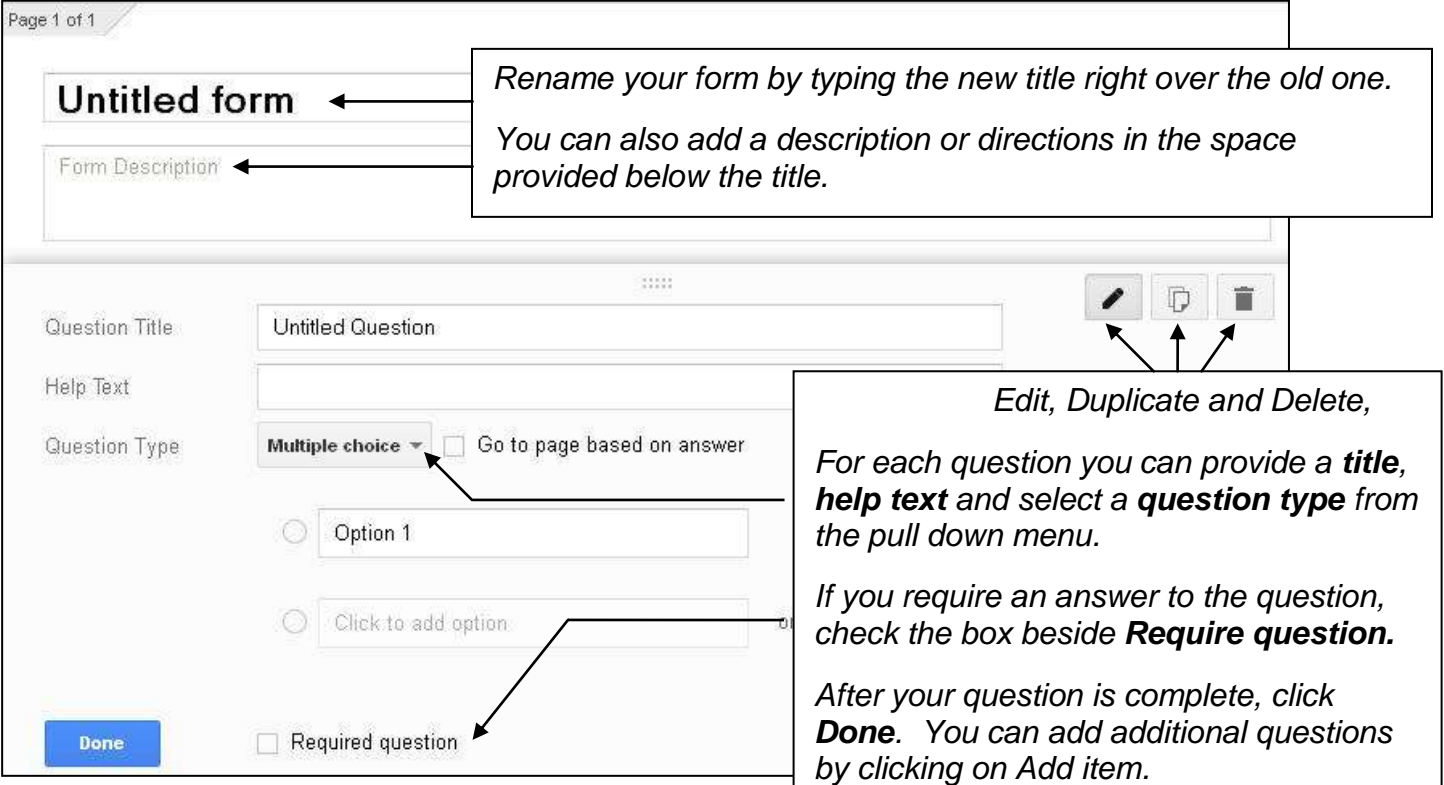

#### **Choose response**

**destination** offers you the choice to have your respondents information displayed on a spreadsheet for you to easily gather and analyze the collected data, or stored in Forms. **Accepting responses** can be turned off when clicked to close your

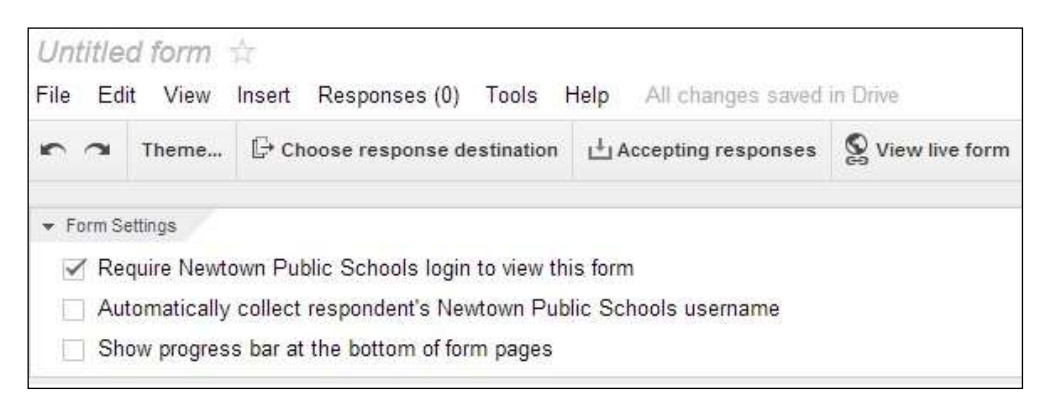

form to new responses. By clicking **View live form** you can see what your form will look like to viewers online. In the screen shot above, I have selected **Require Newtown Public Schools** [users] **to login to view this form**. I can also choose the option below that to **Automatically collect respondent's username** and **Show progress bar at the bottom of form pages**.

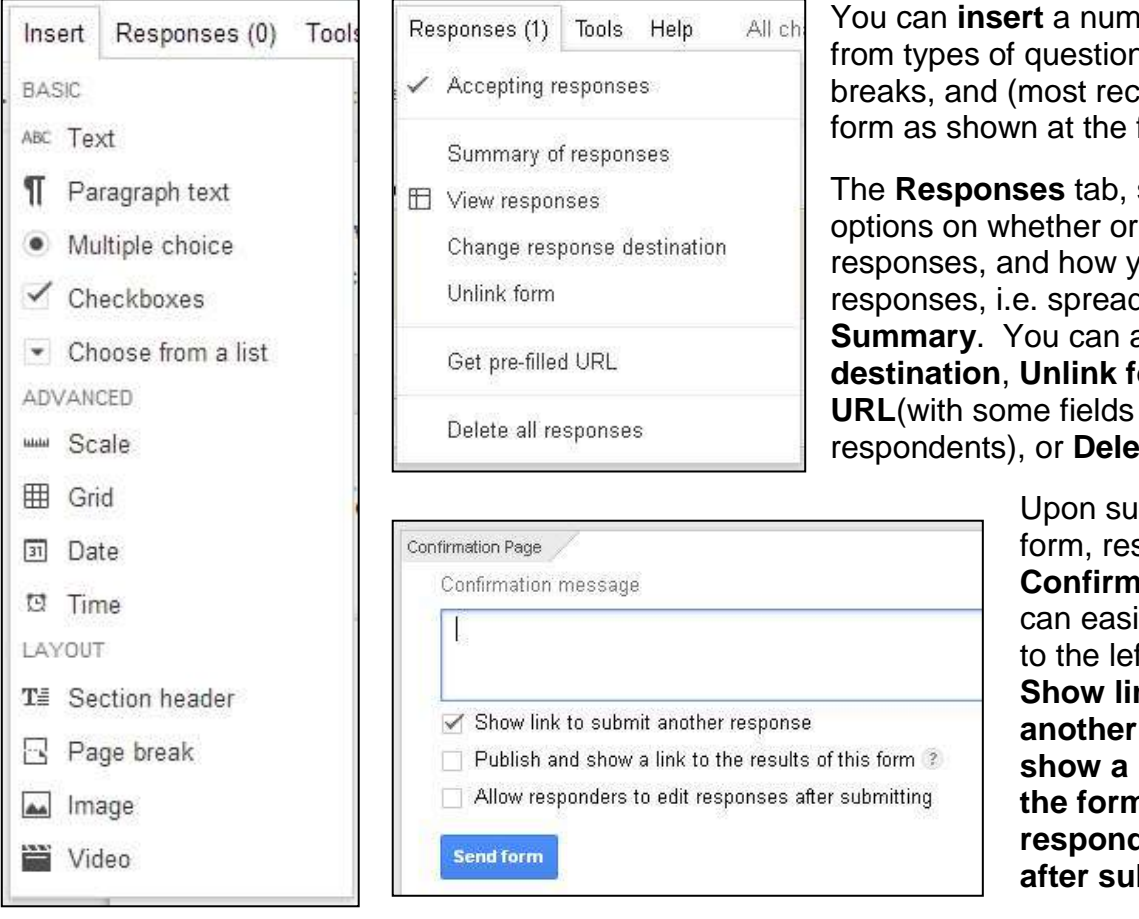

# is, date and time, pages ently) videos into your far left.

ber of items ranging

shown to the left, offers not your want to accept ou would like to view the dsheet (default) or **Summary**. You can also **Change response destination**, **Unlink form**, **Get pre-filled**  already filled in for te all responses.

> bmitting their completed spondents will receive a **ation Page** which you lly customize as shown ft. You can also choose. **Show link for users to submit another response**, **Publish and** link to the results of **the form**, and even **Allow responders to edit responses bmitting** their answers.

#### **Where to Get Help**

Google Drive offers easily accessible and very extensive user help. To find answers to virtually any questions you may have on the use and application of any of its modules.

To access help, select **Help** at the far right of the menu bar and a pull down menu will appear offering you access to **Forms Help**, **User Forum, Google+ Community** to name just a few and even access a **List of Keyboard shortcuts.**

For ideas on incorporating Google Apps in your instruction, visit the **NHS LMC Website**, Click **Teacher Resources**, **Internet Directory**, scroll down to **Google Apps** (Lessons, Tutorials, Tips & Tricks.)

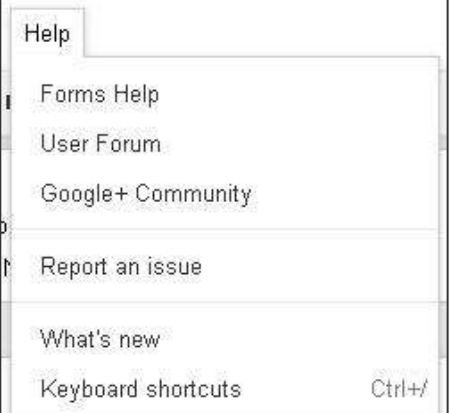